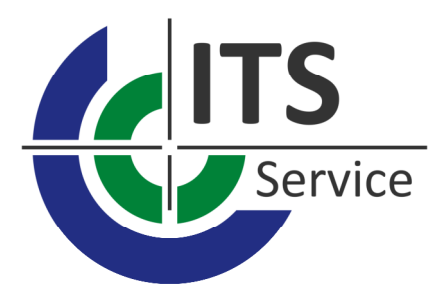

Dokumentation

## **ITS Customer Care Center**

Stand 1.8.2022

© Copyright 2022 durch ITS Informationstechnik Service GmbH. Die in diesem Dokument enthaltenen Informationen dürfen ohne ausdrückliche Bestätigung der ITS Informationstechnik Service GmbH weder vollständig noch in Auszügen verbreitet und reproduziert werden.

## **Inhaltsverzeichnis**

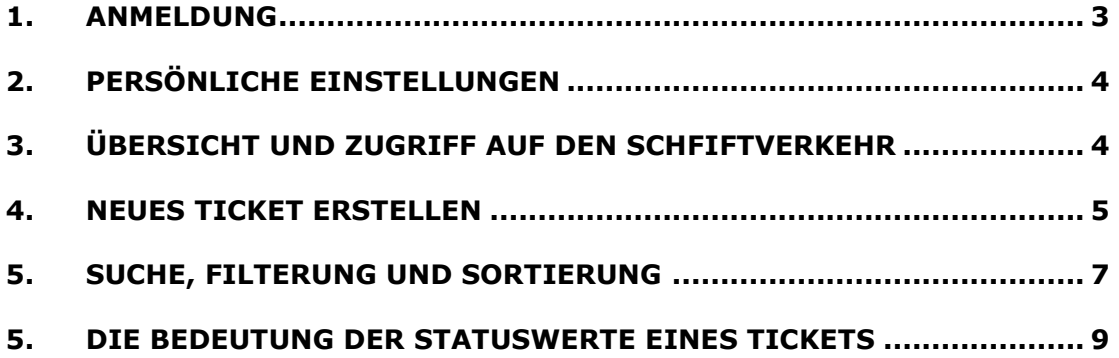

Auf den folgenden Seiten möchten wir Ihnen eine Kurzübersicht zur Verwendung des ITS Customer Care Centers zur Verfügung stellen. Hierbei handelt es sich um einen Onlinezugang zum Ticketsystem des technischen Kundensupports der ITS Informationstechnik Service GmbH. Mit der Einführung eines Kundenportals auf der Grundlage eines Browserzugangs möchten wir Ihnen eine komfortable Möglichkeit zur Verfügung stellen, Ihre Anfragen und technischen Probleme zentral und übersichtlich zu verwalten. Die Zielsetzung ist dabei, die Zusammenarbeit zu verbessern und einen reibungslosen Ablauf bei der Bearbeitung Ihrer Fragen durch unser Supportteam zu gewährleisten. Sie erreichen unseren Support

- über unser Webportal: https://its-service.de/its-gruppe/support-center
- unter der Hotline-Telefonnummer: 0231 / 22 24 91 22
- unter der postalischen Adresse:
- ITS Support, Phoenixseestraße 6, 44263 Dortmund

1) Anmeldung:

Verwenden Sie unser Portal über einen geeigneten Browser unter Eingabe der URL https://its-service.de/its-gruppe/support-center . Das Ticketsystem wird mithilfe der Schaltfläche »CCC starten« aufgerufen. Eine Liste der aus Sicht des Entwicklers als »geeignet« geltenden Browser kann auf der Seite des Herstellers eingesehen werden: https://confluence.atlassian.com/cloud/supported-browsers-

744721663.html . Geben Sie dort zur Anmeldung Ihre persönliche Benutzerkennung ein, die Sie entweder von unserem Support erhalten haben oder bereits aus dem Einsatz in anderen Projekten kennen. Sollte Ihnen dieses Login noch nicht vorliegen, so können Sie sich jederzeit durch einen unserer Mitarbeiter einen Zugang einrichten lassen.

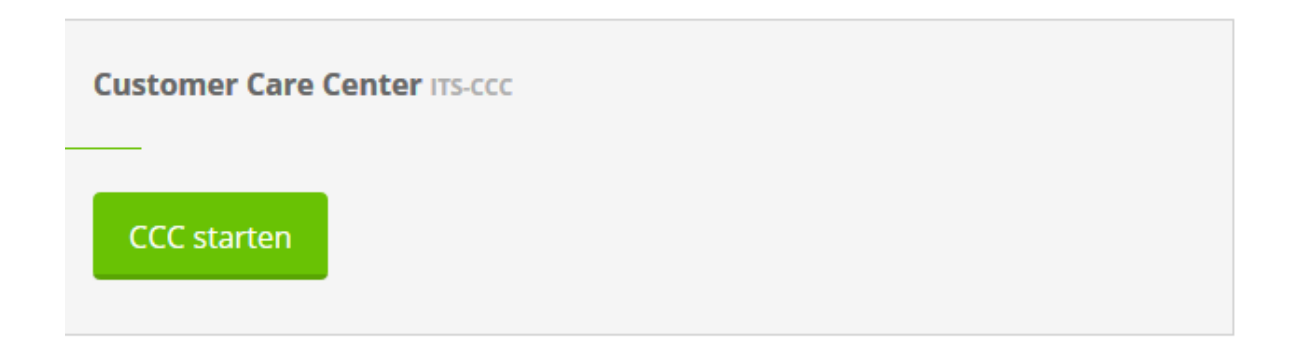

2) Persönliche Einstellungen:

Klicken Sie nach einer erfolgten Erstanmeldung zunächst auf den Menüpunkt »Profile«, den Sie unter dem Benutzer-Icon erreichen. An dieser Stelle können Sie grundlegende Vorgaben zum Verhalten Ihres Zugangs konfigurieren: Legen Sie dort fest, in welcher Sprache Sie Ihre Oberfläche bedienen möchten. Bei Bedarf können Sie hier Ihrem Avatar ein Bild (z.B. ein Unternehmenslogo) hinterlegen.

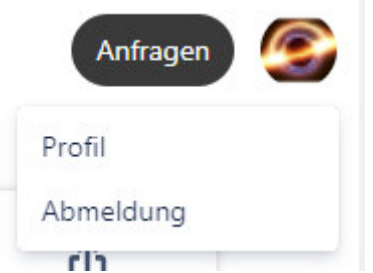

Legen Sie bitte unbedingt ein individuelles Passwort fest, um Ihren Zugang vor unbefugten Zugriffen zu schützen. Beachten Sie, dass dieses Passwort durch die ITS nicht eigesehen oder neu vergeben werden kann.

3) Übersicht Ihrer Anfragen und Zugriff auf den Schriftverkehr

Über die Schaltfläche »Requests« in der rechten oberen Ecke erhalten Sie Zugriff auf die von Ihnen bereits gestellten Anfragen. Dabei haben Sie Möglichkeit, sich zwischen Ihren persönlichen Problemstellungen oder den Anfragen Ihres Unternehmens insgesamt zu entscheiden.

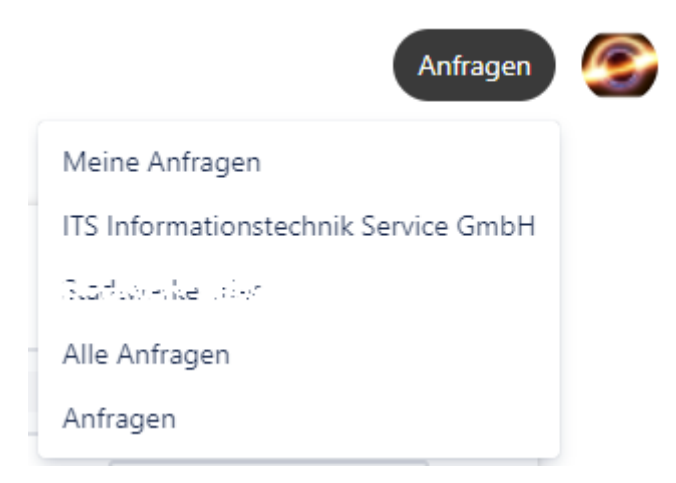

Die vom System erstellte Übersicht kann dabei umfassend nach den verschiedensten Kriterien gefiltert werden. Klicken Sie auf einen der dort aufgeführten Einträge, so erhalten Sie Zugriff auf den zum Ticket gehörenden Schriftverkehr, zu dem Sie auch vollen Zugriff auf alle im Rahmen Ihrer Anfrage bereitgestellten Dateien zum Download haben. Sehen Sie an dieser Stelle den aktuellen Status und andere allgemeine Rahmeninformationen zur Bearbeitung Ihrer Anfrage ein.

Klicken Sie auf »Comment on this Request… / Einen Kommentar zu dieser Anfrage hinzufügen…«, um Ihrer Anfrage eine neue Information oder Notiz bereitzustellen. Alternativ können Sie auf den Link »Help Center« klicken, um zur allgemeinen Übersicht der zur Verfügung stehenden Projekte im Bereich des ITS Supports zu gelangen.

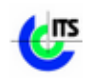

Help Center / [Service] Smallworld Support / SSS-4868 1012240 - LGC-Ausspielung - Datenbanksystemfehler

Comment on this request...

4) Ein neues Ticket erstellen

Begeben Sie sich über den Link »Help Center« zunächst zur Übersicht. Wählen Sie das gewünschte Projekt und damit die Produktkategorie aus, zu dem eine neue Anfrage eingerichtet werden soll.

[Service] Lovion Support Willkommen! Sie können eine Anfrage an den Support stellen.

[Service] Smallworld Support

Willkommen! Sie können eine Anfrage an den Support stellen.

Für die Erstellung werden nur wenige Informationen benötigt. Vergeben Sie einen aussagekräftigen Titel für Ihre Anfrage. Legen Sie außerdem fest, ob Sie das neue Ticket allein im Zugriff haben oder dessen Inhalte mit anderen Mitarbeitern Ihres Unternehmens teilen möchten.

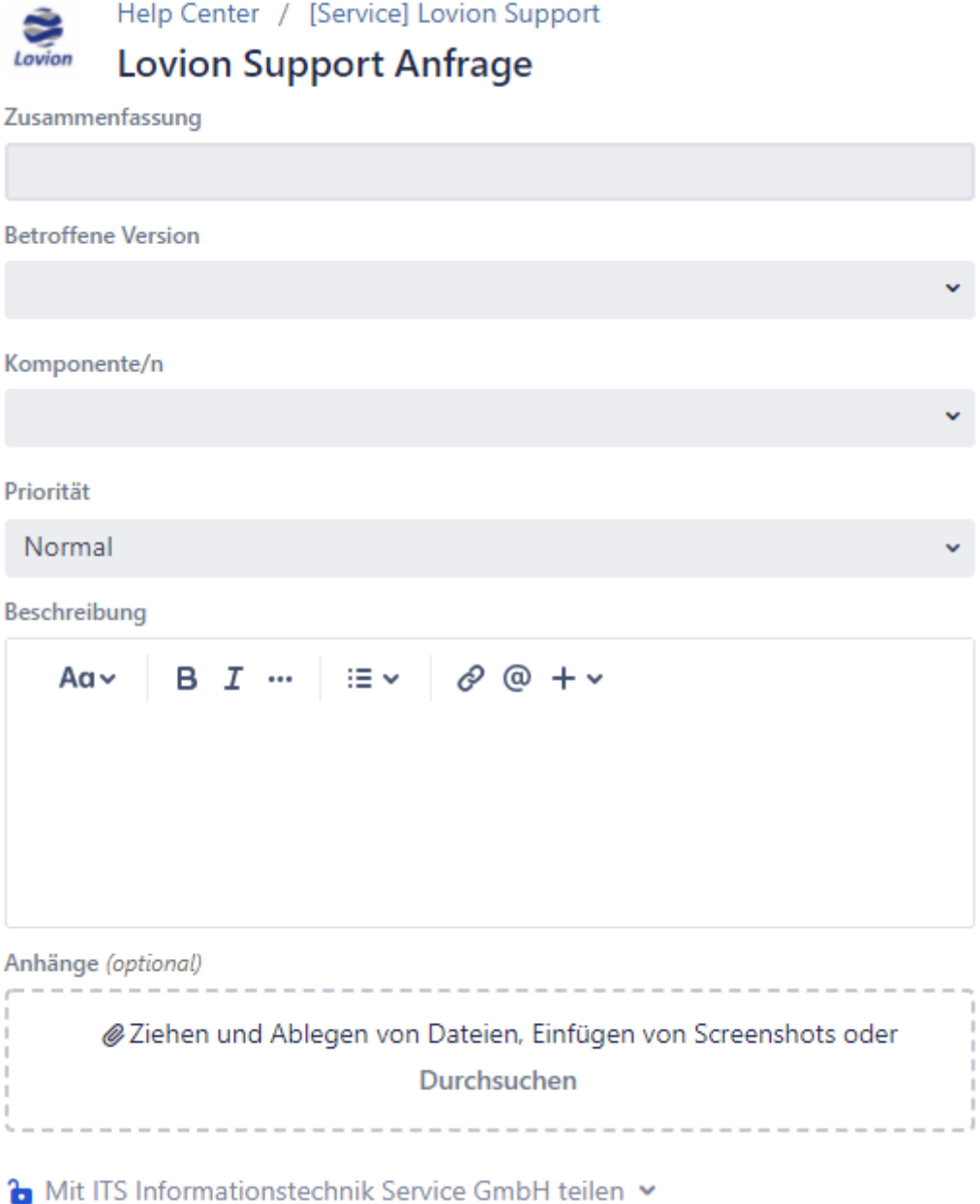

Klicken Sie auf »Create / Erstellen« um die Erstellungsvorgang abzuschließen.

Fügen Sie dem Ticket die Problemstellung hinzu. Stellen Sie neben einer sachlichen und vollständigen Fehlerbeschreibung sicher, dass Ihre Angaben mindestens die folgenden Informationen umfassen:

• Produkt: Auf welches Produkt bezieht sich die Problemstellung?

• Produktversion: Wie lautet die Versionsnummer des eingesetzten Produkts?

• Beschreibung der Schritte zur Reproduktion: Welche Arbeitsschritte müssen absolviert werden, damit es zum beschriebenen Problem kommt? Bildet dafür das Vorhandensein bestimmter Daten die Grundlage? Tritt das Problem nur unter Beachtung bestimmter Rahmenbedingungen auf? Gab es ggf. bereits eigene Bemühungen die Problemursache zu ermitteln oder zu bewerten?

• Stack Trace / Traceback: Treten im Rahmen der Problemstellung Fehlermeldungen auf? Senden Sie uns diese bitte als Textdatei und nicht als Screenshot zu. Achten Sie bei der Abbildung der Meldung u.a. darauf, dass die Fehlerbeschreibung zumeist vor dem eigentlichen Traceback/Stack Trace steht und Bestandteil der Meldung ist.

• Log-Dateien: Sofern das Produkt standardmäßig oder auf spezielle Aktivierung Log-Dateien erzeugt, stellen Sie uns diese bitte zur Verfügung.

• Screenshots: Gemäß des Grundsatzes »Ein Bild sagt mehr als tausend Worte« kann die Erstellung von Screenshots oder eines kleinen Videos oftmals unterstützend bei der Problembeschreibung helfen.

• kundenspezifische Änderungen: Sind für die Betrachtung der Problemstellung kundenspezifische Änderungen an der Funktion oder individuelle Besonderheiten relevant?

Prüfen Sie im Anschluss an die Erstellung des Tickets, ob Sie über Antworten automatisch per E-Mail benachrichtigt werden möchten. Beachten Sie hierzu bitte, dass der über den Link angezeigte Status erst dann gilt, wenn Sie darauf klicken. D.h. wird Ihnen »Benachrichti-

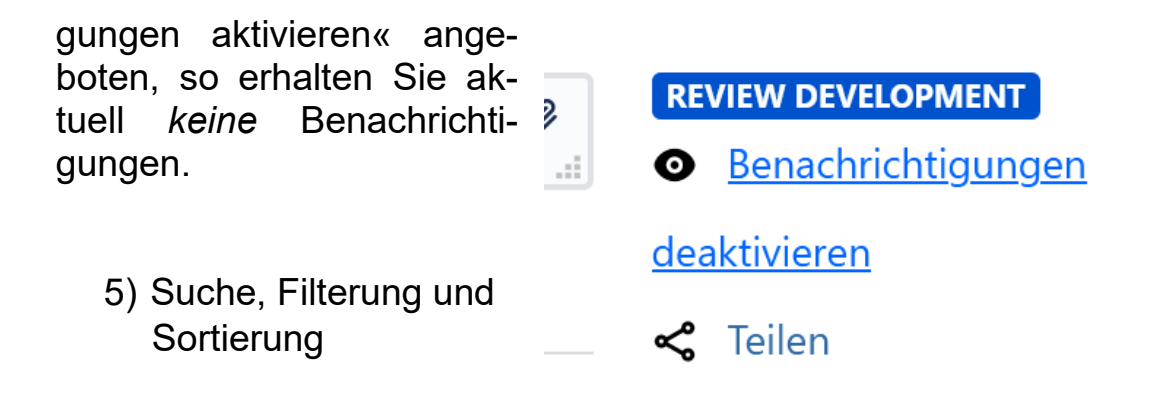

Die Übersicht der Tickets, die über die Schaltfläche »Requests / Anfragen« verfügbar ist, bietet Ihnen vielfältige Möglichkeiten, die von Ihnen gesuchte Anfrage wiederzufinden. Verwenden Sie die Volltextsuche, um nach einem bestimmten Schlüsselbegriff im historischen Schriftverkehr oder einer bekannten Ticketnummer zu suchen.

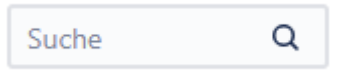

Sie können Ihre Suche dabei auf Ihre eigenen Tickets beziehen oder auch jene Anfragen berücksichtigen, die Mitarbeiter Ihres Unternehmens gestellt haben.

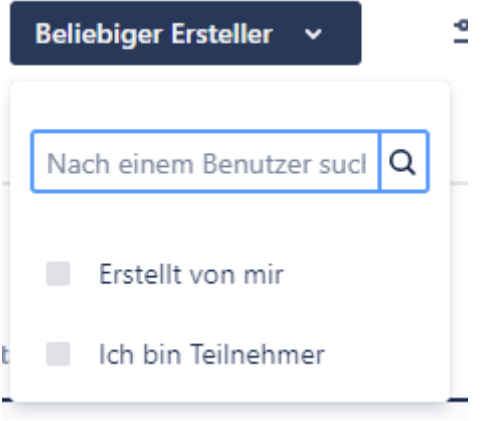

Suchen Sie nach Tickets mit einem bestimmten Status oder mit Bezug zu einem Supportprojekt, welches eine Produktkategorie oder einen Unternehmensbezug abdeckt.

Offene Anfragen ... v Serviceprojekt: Alle v

Filtern Sie im Bereich »Komponente« nach einem bestimmten Produkt.

Komponente: Alle

Über die »Spalten« lassen sich der Übersicht neue Attribute hinzufügen oder entfernen. Passen Sie die Anzeige nach Ihnen individuellen Wünschen an.

Spalten Typ \* Schlüssel \* Zusammenfassung \* Projekt \* Status \* Anfrageteilnehmer \* Erstellt \* Komponente(n) \* Neu hinzufügen

Die bearbeiteten Filtereinstellungen können zur späteren Verwendung unter einem Namen abgespeichert werden. Gespeicherte Filter werden Ihnen im Anschluss auf der linken Seite zur Wiederverwendung angeboten.

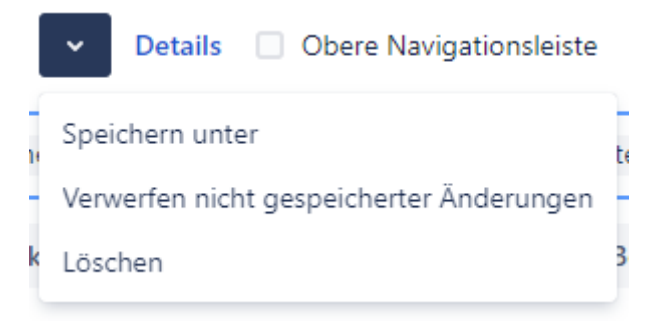

Klicken Sie auf eine Spaltenüberschrift, um die Ansicht nach diesem Attribut zu sortieren. Die Übersicht der Tickets kann als CSVrï۱ Datei für eine externe Verwendung exportiert werden.

6) Die Bedeutung der Statuswerte eines Tickets

Die gesetzten Status spiegeln den Bearbeitungsstand eines Tickets wider und zeigen diesen aus der Sichtweise des Supports. Erhalten Sie im Zuge einer Beantwortung der Problemstellung eine Nachricht per E-Mail, so beachten Sie bitte, dass die E-Mail als Kommunikationsweg durch das Ticketsystem nicht unterstützt wird. Versenden Sie selbst also keine Antworten, sondern tragen Sie diese über die Weboberfläche in das System ein. Es folgt eine Beschreibung der möglichen Statuswerte:

**Open**: Die Problemstellung der Anfrage steht zur Bearbeitung aus. Das Ticket ruht.

**In Progress**: Das Ticket befindet sich derzeit in Bearbeitung und die Problemstellung wird analysiert.

**Resolved**: Die Bearbeitung des Tickets ist abgeschlossen. Es liegt eine Zusicherung des Entwicklers bezüglich eines Behebungszeitpunkts vor oder die Rahmenbedingungen für eine Fehlbedienung oder Fehlkonfiguration konnten geklärt werden.

**Canceled**: Die Bearbeitung des Tickets ist ohne Auflösung der Problemstellung vorzeitig abgeschlossen. Die Bearbeitung wurde ggf. durch den Anfragenden auf eigene Initiative beendet (z.B. weil sich eine Problemstellung als unzutreffend oder als bereits gelöst erwiesen hat). Das Ticket ist ein inhaltliches Duplikat zu einer zuvor bereits gestellten Problemstellung.

**Waiting for customer**: Auf der Grundlage einer gegebenen Antwort oder Rückfrage wird auf Rückmeldung durch den Anfragenden gewartet.

**Review Development**: Die Anfrage liegt entweder als Fehlermeldung oder Enhancement Request (Verbesserungsvorschlag) der Entwicklung zur Bewertung und Behebung vor.

**Waiting for support**: Der ITS Support wartet auf Rückmeldung eines Second Level Supports eines Produktherstellers.

**Unclear+Waiting**: Es besteht ein Hindernis, das zunächst vor der Bearbeitung des Tickets gelöst werden muss. Z.B. könnte eine ausstehende artverwandte Fehlerbehebung eines anderen Tickets zur Analyse erforderlich sein.

**Escalated**: Der Anfragende hat die Problemstellung bei der ITS oder über die ITS beim Produkthersteller eskaliert.

7) Die Bedeutung des Typs eines Tickets:

**Bug / Fehlermeldung**: Bei dem Einsatz der Software ist ein Problem aufgetreten, das als Fehler im Produkt oder der unter Wartung stehenden Individuallösung einzustufen ist und zu dem eine Behebung durch den Entwickler erforderlich wird. Dies hat zur Folge, dass eine Verwendung der Software in der vorgesehenen Weise nicht möglich ist. Sofern technisch möglich und sinnvoll soll eine Behelfslösung (Workaround) für die vorübergehende Fortsetzung des Betriebs bis zur Bereitstellung einer Behebung gefunden werden.

**Question / Frage**: Beim Einsatz der Software ist ein Problem aufgetreten, dem kein Fehler im Produkt oder der Individuallösung zugrunde liegt. Es könnte durch einen Konfigurationsmangel entstanden sein oder durch eine Verwendung des Produkts, wie sie der Entwickler nicht vorsieht. Das Problem könnte sich aus einer Wechselwirkung mit anderen Softwareprodukten ergeben oder auf einem Ereignis beruhen, zu dem ein Eingreifen der System- oder Datenbankadministration erforderlich ist.

**Task / Anforderung**: Es liegt kein Problem in der Software vor. Vielmehr soll durch den Support eine Aufgabe gelöst werden. Diese könnte in der Bereitstellung einer Produktaktualisierung bestehen, es werden neue Lizenzen am Ende eines Gültigkeitszeitraums benötigt oder es soll für einen neuen Mitarbeiter ein Zugang zum Ticketsystem eingerichtet werden. Auch Erweiterungswünsche an ein Produkt können formuliert werden. Diese sollten jedoch nur eine einfache Dringlichkeit besitzen. Im Falle eines besonderen Bedarfs sollten Erweiterungswünsche im Rahmen eines Projekts besprochen werden.

**Service Request / Erweiterter Support**: Stellen Sie eine Anfrage an den Support, die auf besonderen vertraglichen Vereinbarungen mit der ITS Informationstechnik Service GmbH beruhen oder die die Durchführung einer Dienstleistung als Zielsetzung haben.

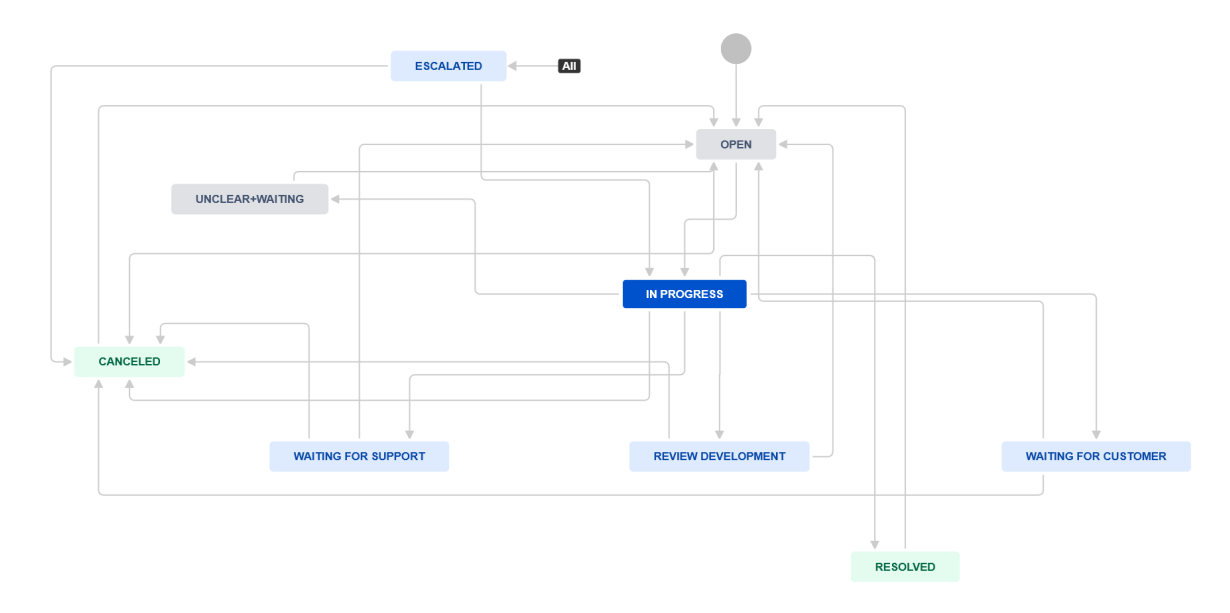

• generische Abbildung des Statusmodells:

Haben Sie Fragen zur Verwendung des Ticketsystems? Unser Supportteam wird Ihnen dabei behilflich sein.